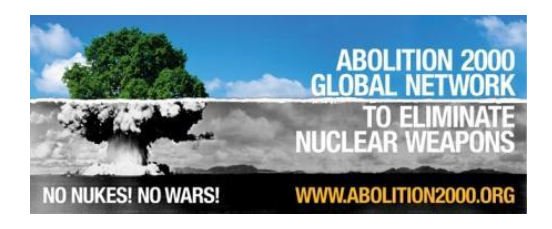

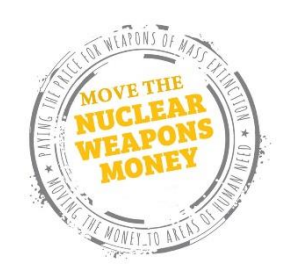

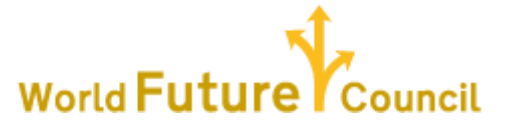

## **Move the Nuclear Weapons Money webinar:**

*Divesting from Destruction. Investing in peace and sustainability Tuesday July 30. 11:00 – 12:30 USA Eastern time. 5pm – 6:30pm Central Europe time*

## **Zoom instructions**

- 1. **Zoom.** Our webinar call will take place in the Zoom communication software. It is a free piece of software that will be installed on your computer (or smart phone) the first time you participate in a zoom meeting (video conference call).
- 2. **Internet or phone.** The zoom platform works through internet. It has many advantages to a regular phone conference call: you can see the person speaking, there are chat functions, and we can display documents and websites. However, if you are unable to join the conference call from your computer or smart phone, there is an option to dial-in by regular phone so that you can at least listen to the call.
- 3. **Zoom installation**. The Zoom installation process is simple and takes no more than 1 minute to do.
- 4. **Internet connection strength.** In order to participate by internet connection, it is essential to be on a stable connection with a good bandwidth. It is not recommended to participate from mobile phones if you away from your house or office or have a weak signal. A bandwidth of 2Mbps should be good enough.

## **Joining the video conference:**

**5.** When you are ready, click on the link https://zoom.us/j/590805303</u>. A screen will open asking you to accept the use of cookies on your computer. The following image will then appear on your screen, if you don't already have zoom installed:

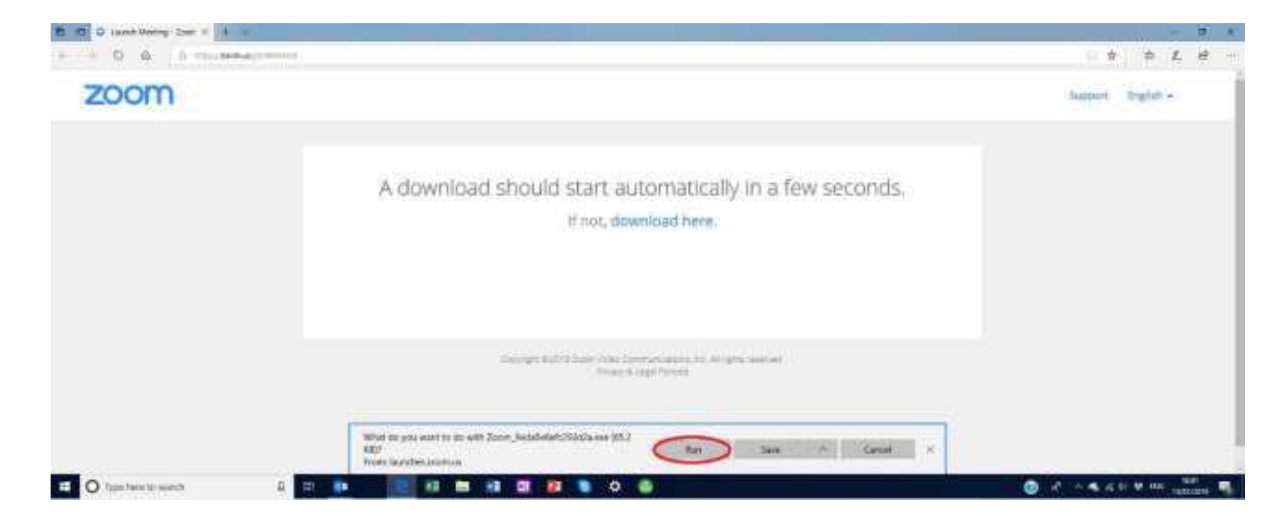

- 6. Click on the "Run" button. This causes the zoom software to be installed. Once completed a window will appear concerning terms of service and privacy. Click on "I agree".
- 7. You will then be taken into the meeting. Here is an example picture of what you can expect to appear:

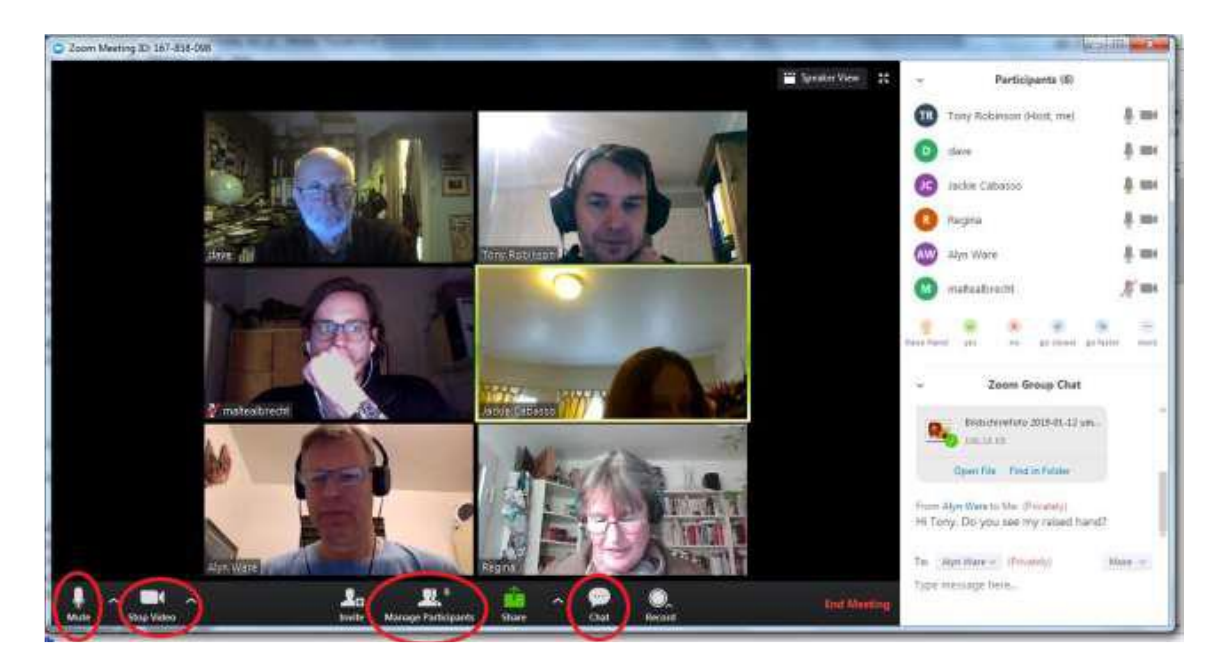

- 8. Please notice under the images of the people connected are a number of icons which we describe below;
	- a. *Mute:* when you join the webinar you will automatically be muted. When you are called to participate you will be unmuted.
	- b. *Start/stop video*. In order for people to see you, you need to start the video. Note that we intend to record this webinar for future use, if you don't wish to appear in the video then you should turn off your video.
	- c. *Manage Participants*: Clicking on this enables you to see the list of participants in the right hand side column.
	- d. *Chat:* Clicking on this enables the chat window also in the right hand column.
- 9. Furthermore, in the right hand column, under the list of participants, there are some icons. The first one "Raise Hand" is in order to make your desire to intervene with a comment or a question visible to the meeting moderators.

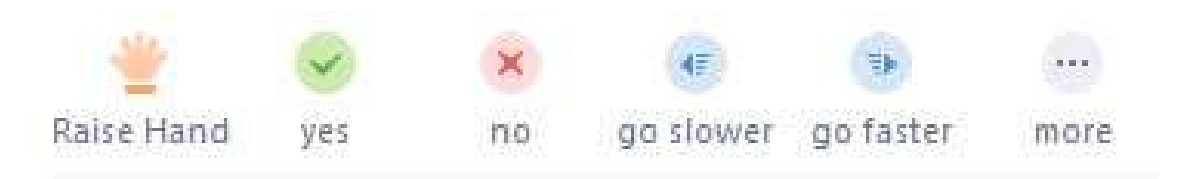

These are the basics for using zoom, we hope you enjoy this experience!